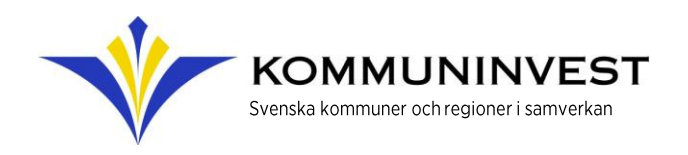

## **KI Finans Signera – Guide för den som ska signera dokument**

För att kunna signera digitalt behövs tillgång till mobilt **BankID** 

**1.** Ett mejl från Adobe Sign skickas till den som ska signera ett dokument.

Mejlet kommer från ett signeringsuppdrag som skapats av den som avslutat en transaktion med Kommuninvest ("transaktionsansvarige").

Den transkationsansvariges namn står i mejlet, men **observera att avsändare av mejlet är Adobe [\(echosign@echosign.com\)](mailto:echosign@echosign.com).**

Hos vissa hamnar detta mejl i skräpposten. Tillåt mejl från denna avsändare i din epostklient. Exakt hur du gör detta varierar med epostklienten du använder.

## **Mejlets innehåll:**

- Information om transaktionen
- Möjlighet att förhandsgranska dokumentet som ska signeras
- Länk till själva signeringen

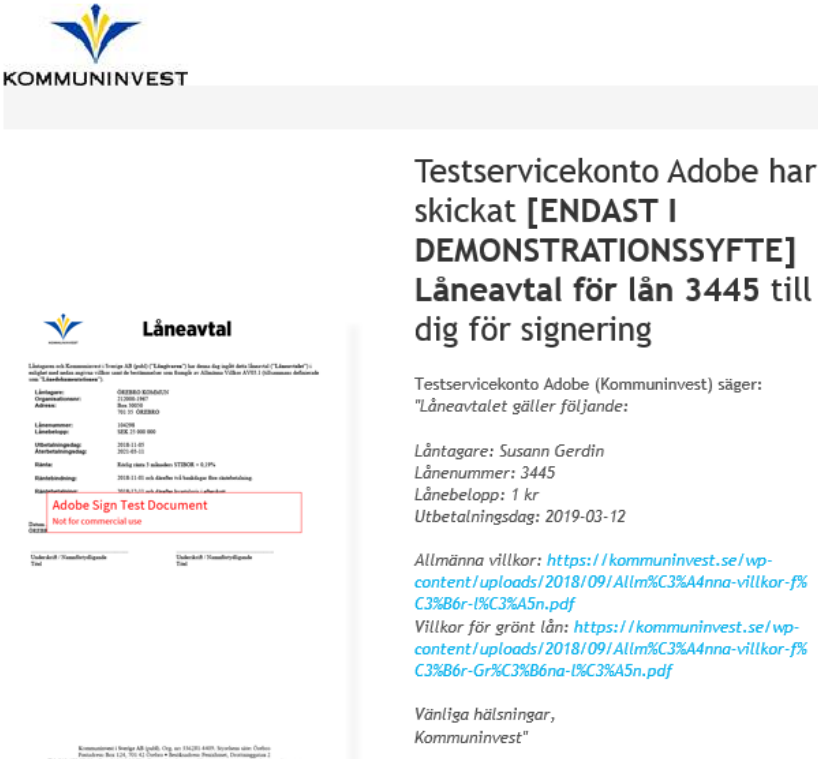

Klicka här för att granska och signera [ENDAST I DEMONSTRATIONSSYFTE] Låneavtal för lån 3445.

När du har signerat och Susann Gerdin har fyllt i **IENDAST I DEMONSTRATIONSSYFTE1 Låneavtal för lån** 3445 får alla parter en slutgiltig PDF-kopia via e-post.

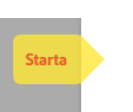

## content/uploads/2018/09/Allm%C3%A4nna-villkor-f%

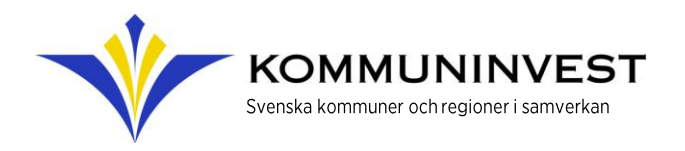

**2.** En gul pil med texten "Starta" markerar var signeringarna ska genomföras.

Den som signerar går igenom ett antal steg som avslutas med en bekräftelse på att signeringen är genomförd.

- **3.** Börja med att fylla i fältet *Ange jobbtitel*
- **4.** Klicka på det digitala signaturfältet till höger. Följ stegen för signering. Stegen skiljer sig lite åt beroende på om signeringen görs via dator eller mobil. Om du signerar via dator får du ange ditt personnummer, det steget finns inte i mobilen.
- **5.** I BankID-appen står texten "Jag legitimerar mig hos: Kommuninvest i Sverige AB" upp och du får ange din personliga kod.

*Observera att när du legitimerat dig med BankID kan du på vissa mobiler själv behöva byta flik tillbaka till signeringsapplikationen för att slutföra signeringsflödet (BankID-appen säger "Nu kan du återvända till den föregående appen eller webbsidan").*

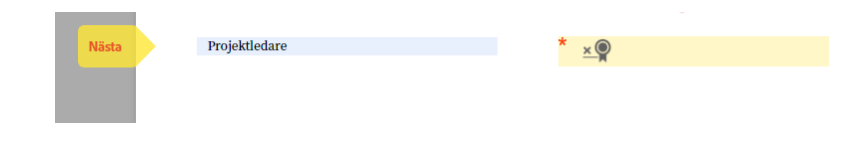

## Legitimering med Mobilt BankID Personnummer 197007104057 Ett digitalt certifikat kommer att utfärdas med din identitetsinformation **LOGGA IN**

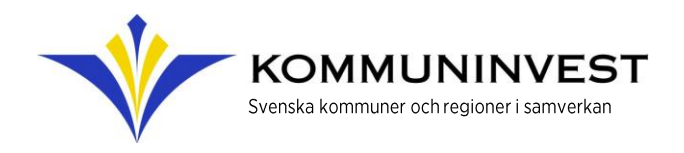

**6.** Klicka på den blå Signerings-knappen.

- **7.** Nu är signeringen slutförd och du kommer till en bekräftelsesida.
- **8.** Den som signerar får ett mejl med en kopia av det signerade dokumentet
- Är det inte du som ska signera? Då kan du vidarebefordra mejlet med signeringsuppdraget till den rätta personen.
- **Inget BankID?** Det är även fortfarande möjligt att skriva under ett utskrivet avtal, skanna det och mejla det till Kundgruppen. Välj då "Alternativa åtgärder" uppe till vänster och "Jag e-signerar inte".

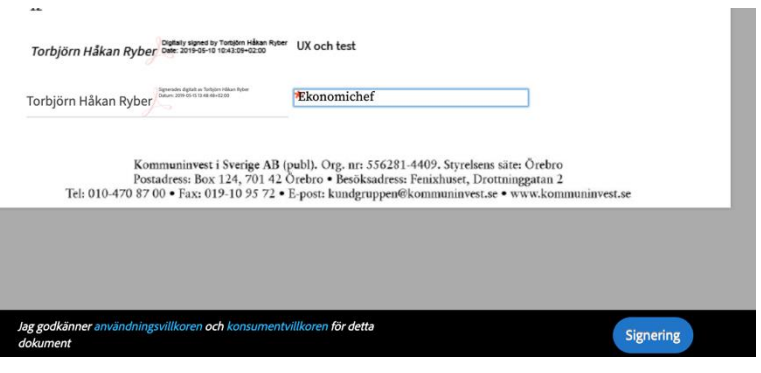

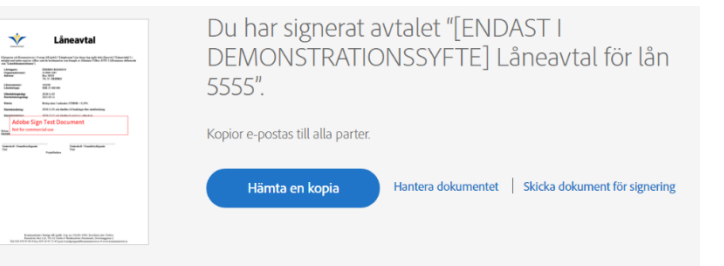

• **OBS att du inte kan skriva ut ett redan digitalt signerat avtal, skriva på, skanna det och mejla det till Kundgruppen eftersom all digital information då försvinner!**